# **Kurzanleitung**

## **zum elektronischen Haushaltsbuch (eHB) der LWR**

## **A. Anmeldung und Bearbeitungshinweise**

- Über den Link [www.lwr-haushaltsbuch.de](http://www.lwr-haushaltsbuch.de/) gelangen Sie auf die Login-Seite.
- Nach Eingabe Ihres **Benutzernamen** und des **Passworts** werden Sie direkt aufgefordert, das Passwort zu ändern. Dies sollten Sie aus Sicherheitsgründen tun. Merken Sie sich Ihr Passwort gut, da bei einem Verlust ein neues vorläufiges Passwort aus Sicherheitsgründen per Post zugeschickt werden muss. Dies kann einige Tage dauern.
- Eine Änderung des Passworts ist jederzeit mit Passwort ändern möglich.
- Im Programm können Sie sich mithilfe der Weiters und Zurück Schaltflächen bewegen. Alternativ können Sie auch über den Navigationsbaum zwischen den Seiten wechseln, indem Sie die gewünschte Überschrift anklicken. Die einzelnen Abschnitte des Navigationsbaums können bei Bedarf ein- und ausgeblendet werden.
- Sie können jederzeit Ihre Anmerkungen in einem Bemerkungsfeld eintragen. Klicken Sie dafür auf die Schaltfläche Bemerkungen jeweils am Ende der Seite.
- Weitere Informationen erhalten Sie direkt an den Fragen über **. Info** Wenn Sie über dieses Zeichen mit der Maus fahren, erscheint der jeweilige Erläuterungstext auf dem Bildschirm oben rechts.
- Bei den Abschnitten, die ein  $\blacksquare$ -Symbol enthalten, nutzen Sie dieses Symbol bitte zum Speichern Ihrer Angaben. In allen übrigen Abschnitten werden Ihre Angaben beim Aufrufen einer neuen Seite sowie über die Schaltfläche Weiters gespeichert.
- In einigen Abschnitten haben Sie die Möglichkeit, Ihre Angaben
	- zu bearbeiten mit dem **1988**-Symbol
	- zu kopieren mit dem -
	- in einen anderen Monat zu verschieben mit dem **die**-Symbol
	- $-$  zu löschen mit dem  $\blacksquare$ -Symbol
	- Zeilen einzufügen mit dem **C**-Symbol
- Wenn Sie die Eingabe Ihrer Daten unterbrechen möchten, gehen Sie auf <sup>+Abmelden</sup> oben rechts. Ihre bis dahin eingegebenen Daten werden gespeichert. **Nutzen Sie bitte nie die Browsernavigation!**
- Unter der Schaltfläche <sup>+Abmelden</sup> wird Ihnen der Sicherheitscountdown angezeigt, d.h. die verbleibende Zeit bis zum automatischen Abmelden.

In 20:10 Minuten werden Sie automatisch abgemeldet. Falls Sie 30 Minuten lang keine Aktionen mit dem eHB durchführen, werden Sie aus Sicherheitsgründen automatisch abgemeldet.

### **B. Aufbau des elektronischen Haushaltsbuches**

Das elektronische Haushaltsbuch gliedert sich in mehrere Abschnitte:

- 0. Startseite
- 1. Angaben zum Haushalt
- 2. Einnahmen, Abzüge, Sparen
- 3. Ausgaben
- 4. Ihre Übersichten
- 5. Abschlussseite

Bitte gehen Sie nach folgender Reihenfolge vor:

**1.** Beginnen Sie mit den **Angaben zum Haushalt**. Dort können Sie die **Haushaltszusammensetzung** sowie eventuelle **Veränderungen** (z.B. der Wohnsituation) im Haushalt seit 01.01. des laufenden Jahres eintragen.

- **2.** Anschließend können Sie mit dem Abschnitt **Einnahmen, Abzüge, Sparen** fortfahren. Hier werden sowohl personenbezogene (z. B. Einkommen, Rente, Abzüge) als auch haushaltsbezogene (z. B. Ein-/ Entnahmen aus Vermögen) Angaben erfasst.
- **3.** Wenden Sie sich dann dem Abschnitt **Ausgaben** zu.

Bitte tragen Sie **alle Ausgaben** folgendermaßen ein:

- jeweils einzeln und möglichst genau, unabhängig davon, ob Sie die Ware oder Leistung bereits erhalten haben oder erst später erhalten werden.
- in bar, mit Geld-, EC- oder Kreditkarte, per Überweisung, per Scheck u. Ä. ein. Vergessen Sie dabei nicht die Käufe über das Internet.
- bei Zahlungen mit anderen Währungen rechnen Sie bitte in Euro um. Gleiches gilt auch für Internetkäufe oder Bestellungen von Waren aus dem Ausland.

Der Abschnitt Ausgaben unterteilt sich im eHB in weitere Unterabschnitte:

- **Wohnen und Energie, Weitere feste Ausgaben**<sup>1</sup>
- **Kredite, Leasing, Käufe per An-/Restzahlungen**
- **Variable Ausgaben**

Variable Ausgaben entsprechen inhaltlich dem schriftlichen Erhebungsteil "Tägliche Ausgaben". Im elektronischen Haushaltsbuch werden die variablen Ausgaben in drei Bereiche gegliedert, **Lebensmittel**, **Verzehr außer Haus** und **Übrige Ausgaben**.

## **Besonderheiten im Bereich Variable Ausgaben**

### **Lebensmittel:**

 Da bei den Lebensmitteln keine detaillierte Anschreibung erforderlich ist, werden diese mithilfe einer Auswahlliste eingetragen. Die untere Tabelle zeigt die vier Kategorien mit Beispielen für die Zuordnung:

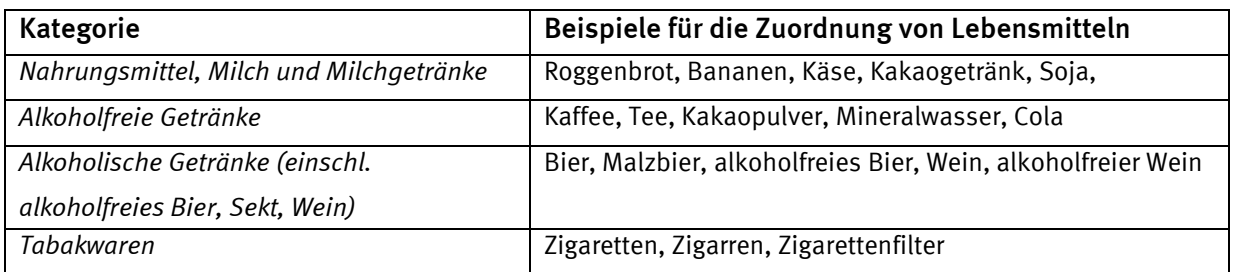

i  $^1$  "Weitere feste Ausgaben" entsprechen den "Daueraufträgen" aus dem schriftlichen Haushaltsbuch.

 Bitte schreiben Sie nicht den Gesamtpreis eines Einkaufs im Supermarkt als Nahrungsmittel auf, sondern führen Sie die Positionen einzeln auf, die keine Nahrungsmittel sind. Tragen Sie z. B. Spülmittel, Shampoo, Illustrierte, Körperlotion und Katzenfutter einzeln bei den **Übrigen Ausgaben** ein.

#### **Verzehr außer Haus:**

 Eine weitere Besonderheit der Anschreibung im eHB - im Unterschied zu den schriftlichen Erhebungsunterlagen - ist die gesonderte Erfassung vom **Verzehr außer Haus**. Alle Ausgaben, die in Restaurants, Cafés, Bars oder Imbissständen anfallen, werden in diesem Bereich eingetragen.

Einen Auszug aus der Tabelle können Sie unten sehen.

Ausgaben für Verzehr außer Haus im Januar z. B. in Restaurants, Cafés, Straßenverkauf, Lieferservices u.Ä.

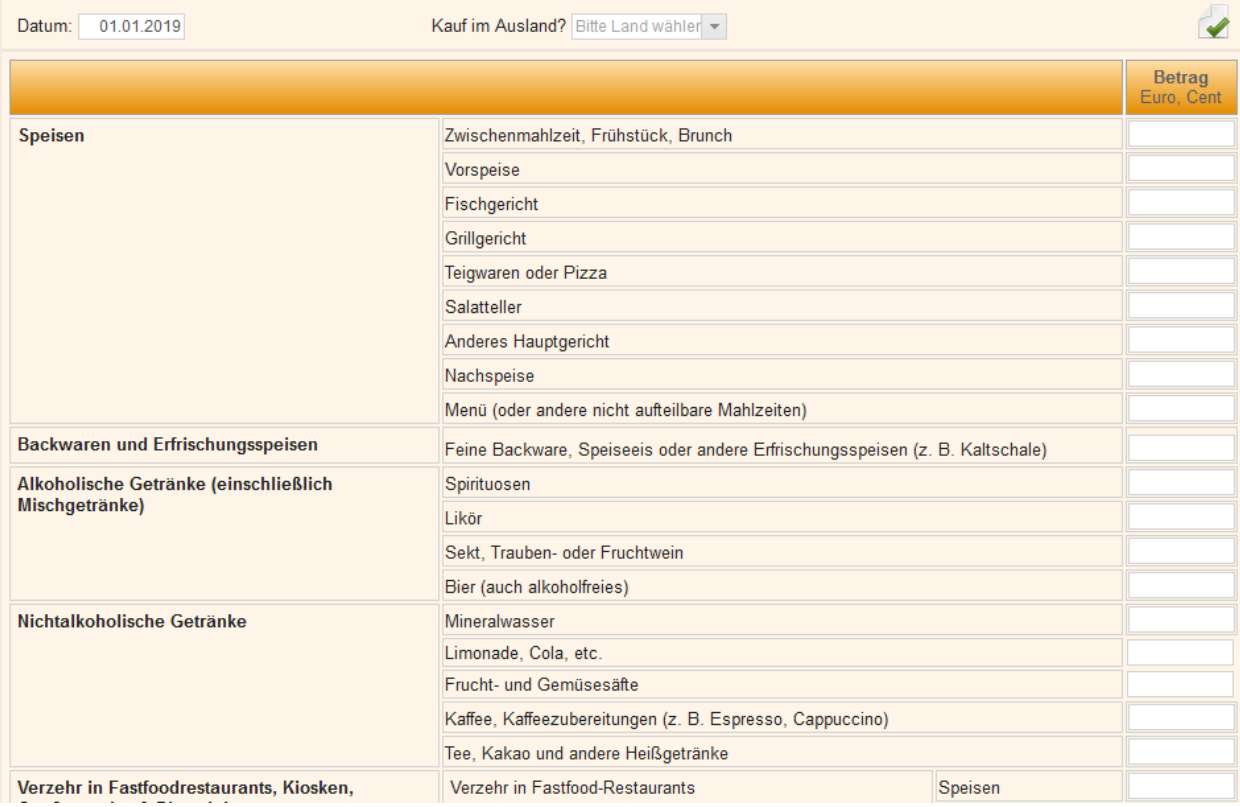

### **Übrige Ausgaben:**

 Hierbei sind alle Angaben möglichst einer Kategorie zuzuordnen. Dafür geben Sie bitte die Art der Ausgabe möglichst genau an (z. B. Tageszeitung, Badezimmerschrank, Reparatur Kfz) und klicken anschließend auf <**Bitte zuordnen**>. Es wird Ihnen eine Trefferliste angezeigt, aus der Sie die passende Zuordnung auswählen können.

 Wenn Ihnen keine Trefferliste angezeigt wird, versuchen Sie Ihren Eintrag zu korrigieren (z. B. Tippfehler). Falls trotzdem keine Zuordnung möglich ist, wählen Sie <Zuordnung nicht möglich> aus.

#### Übrige Ausgaben im Januar

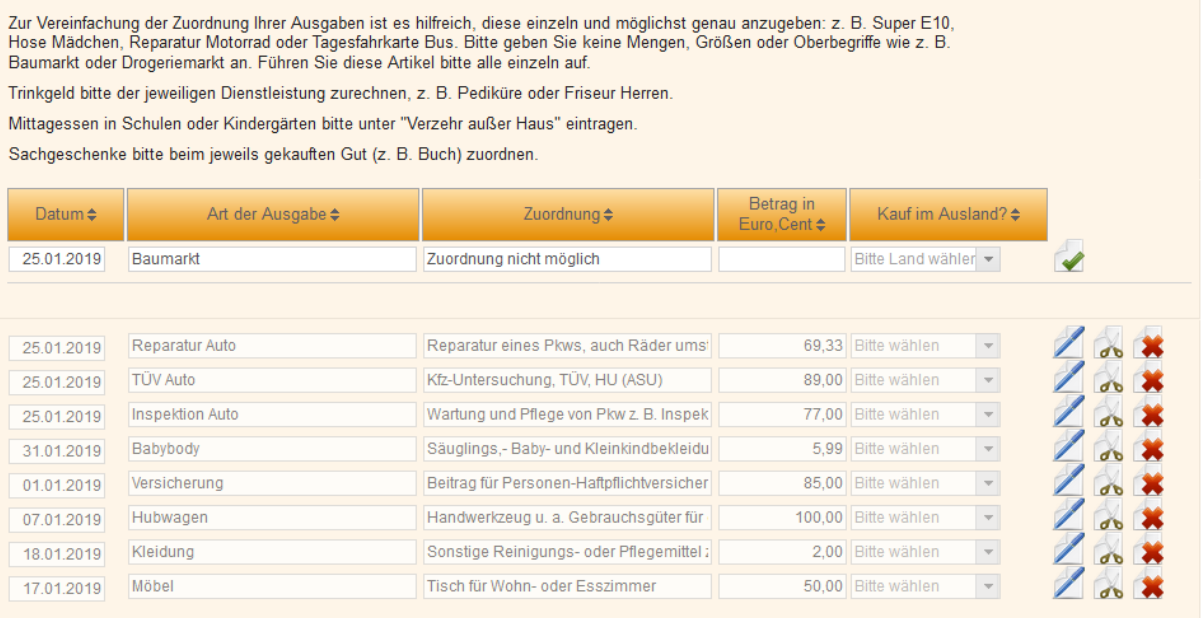

### **4. Ihre Übersichten**

In diesem Abschnitt können zusammenfassende Darstellungen über Ihre gesamten Einträge erstellt werden. Sie können sich drei unterschiedliche Übersichten ausgeben lassen: Einnahmen oder Ausgaben detailliert sowie eine Einnahmen-Ausgaben-Übersicht mit einer gröberen Aufgliederung. Alle diese Übersichten können für einzelne Monate sowie auch für das gesamte Berichtsquartal erstellt werden.

In der Abbildung unten wurde eine Ausgabenübersicht für das gesamte Quartal erstellt. Alle Übersichten werden sowohl als Tabelle, als auch in Form einer Grafik – hier eines Kuchendiagramms – dargestellt. Sie können sich alle erstellten Tabellen herunterladen, abspeichern oder drucken.

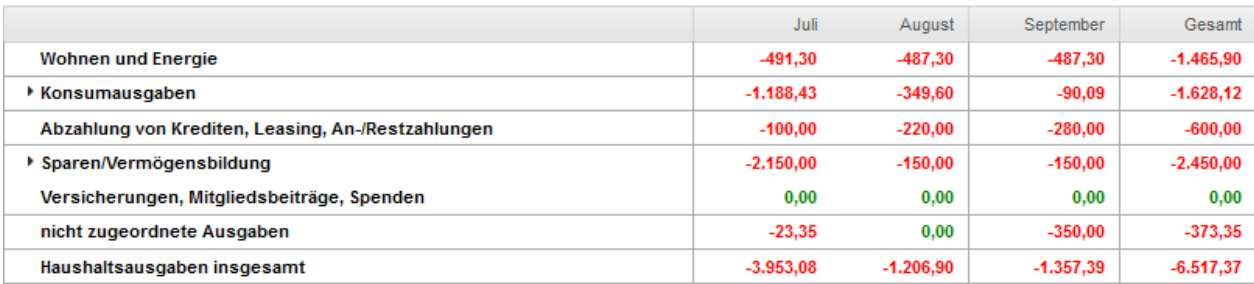

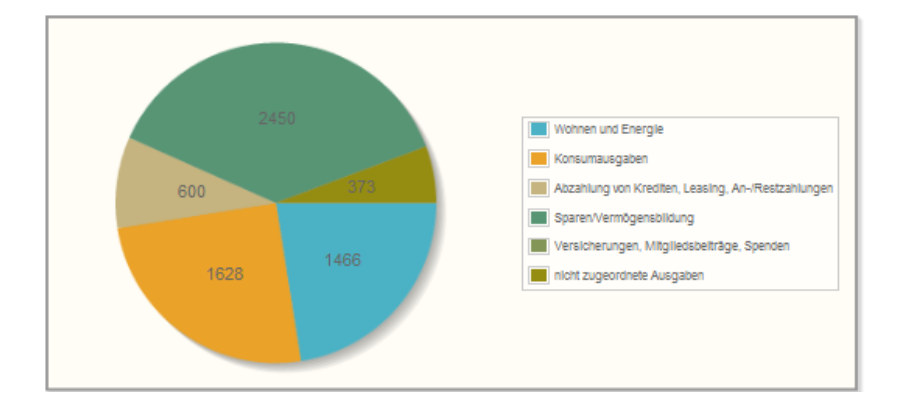

#### **5. Abschlussseite**

1

Wenn Sie Ihre Einträge für das gesamte Quartal vollständig erfasst haben, können die Daten an das statistische Landesamt übermittelt werden. Dafür nutzen Sie bitte die Schaltfläche Freigabe und Senden . Die Daten werden anschließend geprüft. Wenn Ihre Daten fehlerfrei sind, werden sie an Ihr statistisches Amt übermittelt und Sie erhalten eine Bestätigung, dass der Versand erfolgreich war.

Wurden jedoch unplausible Angaben gefunden, erscheint eine "Fehlerliste", die von Ihnen abgearbeitet werden muss, bevor Sie die Daten erneut senden können.

Nachdem Sie Ihre Daten erfolgreich versendet haben, können Sie keine Angaben mehr ändern und haben nur noch einen lesenden Zugriff auf das eHB.<sup>2</sup>

<sup>2</sup> In Ausnahmefällen können die Daten noch einmal versendet werden. Setzen Sie sich dafür bitte mit Ihrem Ansprechpartner im statistischen Amt in Verbindung.